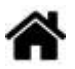

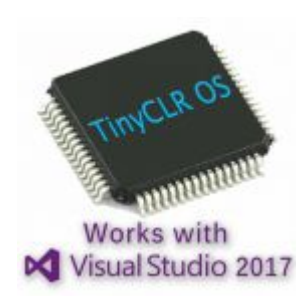

# **Les outils logiciels à installer pour programmer en C# sous TinyCLR-OS**

[Mise à jour le 11/4/2020]

#### **Sources**

• Site de GHI Electronics : [Getting Started](https://docs.ghielectronics.com/software/tinyclr/getting-started.html)

#### **Lectures connexes**

[Premiers programmes en C# avec une carte BrainPad 2 "Étape par Étape"](https://webge.fr/dokuwiki/doku.php?id=brainpad:tclr_bp2pap)

### **1. Préambule**

Pour programmer sous TinyCLR OS, il est nécessaire d'installer (ou de mettre à jour) des outils logiciels sur le PC et sur la carte cible.

- **Sur le PC**, on doit disposer :
	- de l'**IDE** Microsoft Visual Studio Community 2017 ou 2019,
	- de l'**extension GHI** pour VS Community 2017 ou 2019,
	- des **nugets** utiles au projet (bibliothèques de code).
- Sur la **carte cible**, le firmware doit être à jour et compatible avec l'extension GHI.

La procédure à suivre pour installer Visual studio community 2019, la dernière version de l'extension GHI pour VS2019 (**§2.1**), les bibliothèques de code (**§2.3**) et le firmware de la carte cible (**§3.2**) sont décrits dans les paragraphes ci-dessous.

La procédure à suivre est issue du site de [GHI Electronics](http://bit.ly/2KCqUy7).

#### **NB - INSTALLATION des Drivers des cartes BrainPad v1(G30), Panda3(G80), FEZCLR, BrainPad2 etc.**

- sous **W10** : pas d'installation nécessaire
- sous **W7** : voir le paragraphe 4 de cette page

## **2. Les logiciels à installer sur le PC**

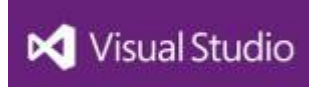

#### **2.1 L'environnement de développement**

Sous **TinyCLR OS** les cartes sont programmables avec la version 2017 ou 2019 de Visual Studio (Community). TinyCLR OS ne fonctionne pas avec les versions précédentes de Visual Studio.

**Télécharger** et **installer** l'environnement de développement intégré [VISUAL STUDIO](https://visualstudio.microsoft.com/) [COMMUNITY 2019](https://visualstudio.microsoft.com/).

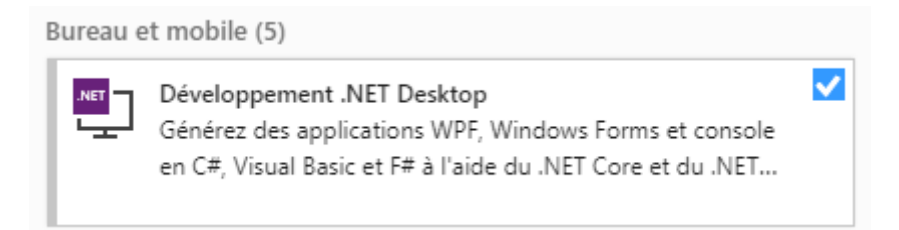

#### **2.2 Le système de projet TinyCLR OS**

#### **Sources** : [lien](http://docs.ghielectronics.com/software/tinyclr/getting-started.html)

**Important** : Désinstaller la version en cours avant d'installer la nouvelle.

**Solution 1 (à privilégier)** : Dans Visual Studio Community, sélectionner Outils → Extensions et mises à jour. Entrer TinyCLR dans la barre de recherche et installer l'extension.

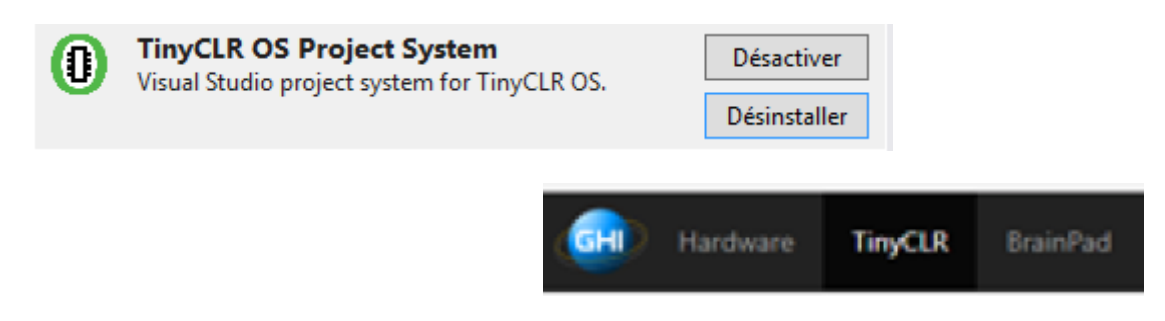

**Solution 2 : télécharger** et **installer** la dernière version de l'extension **Visual Studio ProjectSystem** pour l'IDE Visual Studio 2017 ou 2019 à partir du lien **DOWNLOADS** 

Exemple

# Visual Studio Project System

The extension is what gets loaded on Visual Studio to allow it to communicate with a TinyCLR OS device. It also includes project templates. You can find it on Visual Studio Marketplace instead of downloading it here.

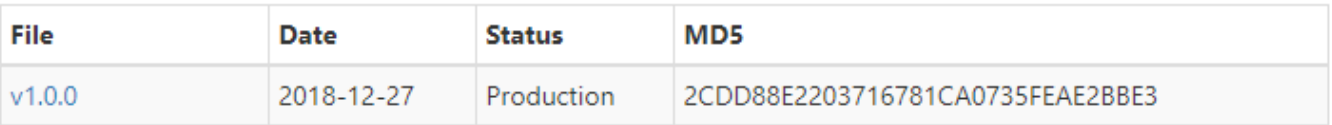

**Double-cliquer** sur le fichier **.vsix** téléchargé précédemment pour l'installer dans Visual Studio Community.

### **2.3 Les bibliothèques GHI Electronics**

Les bibliothèques de codes sont installées dans les projets sous la forme de **Nugets**. Il suffit de se rendre sur le site **nugets.org** à partir de Visual Studio comme cela est expliqué dans le tutoriel [Premiers programmes en C# avec une carte BrainPad BP2 "étape par étape"](https://webge.fr/dokuwiki/doku.php?id=brainpad:tclr_bp2pap).

Les bibliothèques peuvent également être sauvegardées sur le PC ou sur un serveur local. Télécharger les bibliothèques disponibles [ici](http://docs.ghielectronics.com/software/tinyclr/downloads.html)

# Libraries

Libraries provide prebuilt ways of performing many common tasks. You can find them on NuGet instead of downloading them here.

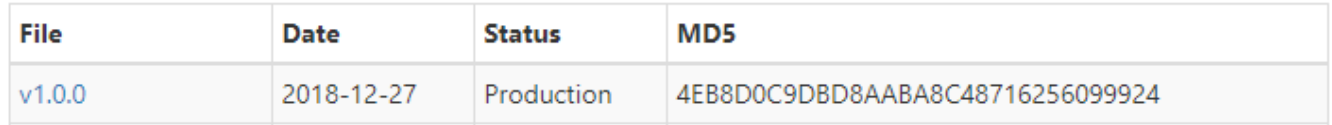

### **2.4 L'outil TinyCLR Config**

TinyCLR Config est un outil de gestion des cartes de développement chargées avec TinyCLR OS. Il est connecté au cloud. A condition qu'un firmware soit déja présent dans la carte, l'outil **TinyCLR Config**, situé dans le menu GHI Electronics, permet de mettre à jour. TinyCLR Config trouve et télécharge automatiquement les versions les plus récentes du firmware à partir d'une liste de sources fournies. Ces sources peuvent être sur Internet ou locales sur votre machine si vous n'avez pas ou ne voulez pas accéder à Internet.

 La fonctionnalité de mise à jour du micrologiciel ne fonctionne que pour les appareils équipés de GHI **Bootloader v2**.

**Télécharger** la [dernière version](http://docs.ghielectronics.com/software/tinyclr/downloads.html) de **TinyCLR Config** sur le site de GHI Electronics et l'installer par un double clic sur le fichier .msi.

# **TinyCLR Config**

TinyCLR Config is a tool used to update and configure your TinyCLR device.

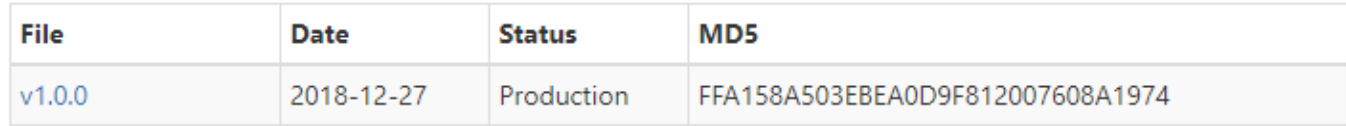

# **3. Les logiciels à installer sur la carte cible**

### **3.1 Généralités**

Une carte (BrainPad, FEZ T18, Panda III, etc.) est programmable sous **Visual Studio (Community)** si elle est préalablement chargée avec :

- un **firmware** (**TinyCLR OS**)
- un **bootloader**,

Les cartes développées par GHI Electronics sont toutes chargées avec un bootloader. Elle sont également chargées avec un firmware TinyCLR OS à l'exception de la carte Brainpad 2 destinée à être programmée avec le logiciel Microsoft **MakeCode**.

#### **3.2 Mise à jour ou installation du firmware (TinyCLR OS)**

#### **3.2.1 La carte BrainPad 2**

Cette carte peut être programmée avec BrainPad [Makecode](https://makecode.brainpad.com/) ou **Microsoft Visual Studio Community**. Pour cela, elle est chargée avec le bootloader [v1.0.2](https://docs.brainpad.com/resources/downloads.html#bootloader). L'action puis le relâchement du bouton-poussoir Reset ouvre une fenêtre dans laquelle il suffit de faire glisser le fichier produit par Makecode ou le [firmware](https://docs.brainpad.com/resources/downloads.html#bootloader) spécifique à cette carte (pour une programmation en C# sous Microsoft Visual Studio).

# FEZCLR (works on FEZ and BrainPad)

This is the reference firmware for TinyCLR OS.

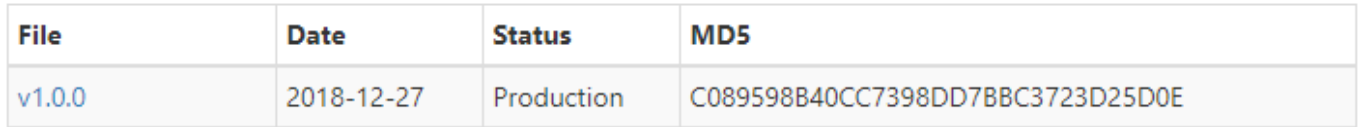

#### **3.2.2 Autres cartes - Cas le plus fréquent : mise à jour avec TinyCLR Config**

La mise à jour du firmware d'une carte, disposant d'un bootloader version 2, se fait avec **TinyCLR Config** (installation décrite dans le §2.4).

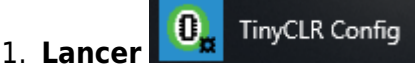

2. **Connecter** la carte au PC avec un câble USB, la **sélectionner** dans Select a device et clic sur **Connect** 

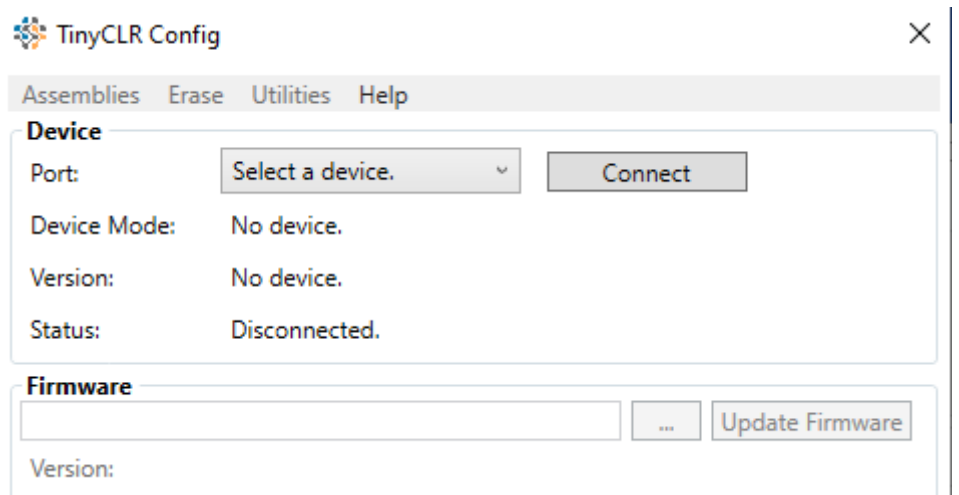

3. **Télécharger** la nouvelle version du firmware sur la page [download](http://docs.ghielectronics.com/software/tinyclr/downloads.html) et l'installer dans le champ Firmware.

#### **3.2.3 Autres cartes : remplacement de .NETMF**

**Source** : [Teck Talk #041](https://www.youtube.com/watch?v=dLlGMwuNZcc&t=11s) - **Vidéo** "Updating BrainPad's Firmware"

La mise à jour du firmware d'une carte sous **.NetMF** (anciennes cartes BrainPad v1 (G30), Panda III (G80) etc.) se fait en suivant la procédure ci-dessous.

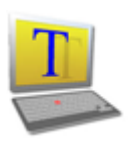

- 1. **Télécharger** et **installer** le logiciel [Tera Term 4.1](https://www.01net.com/telecharger/windows/Utilitaire/reseau/fiches/146142.html) ou supérieur.
- 2. **Télécharger** le firmware de la carte ciblée à partir de la page **DOWNLOADS** 
	- Pour la carte **BrainPad v1** (soc **G30**)

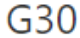

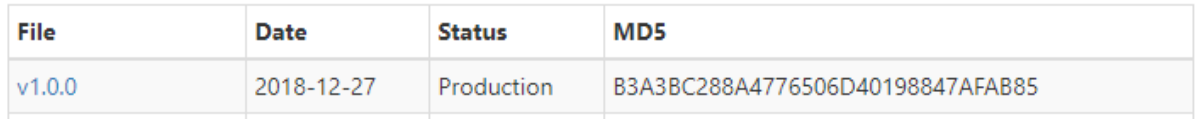

Pour la carte **Panda III** (soc **G80**) G80

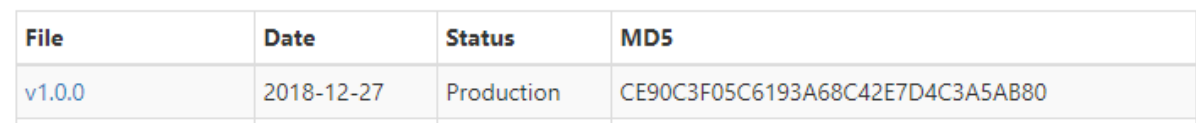

# ∘ Pour les cartes **FEZ T18**.<br>FEZCLR (works on FEZ and BrainPad)

This is the reference firmware for TinyCLR OS.

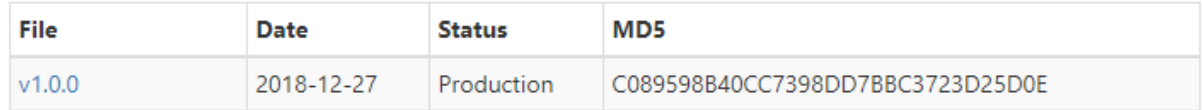

- 3. **Connecter** la carte au PC et la placer en mode **bootloader**.
	- Pour la carte **BrainPad v1** : action simultanée sur les boutons-poussoirs **UP** et **Reset**, relâcher Reset puis UP. La carte doit être accessible par un port COMx (Ex : COM5) dans "Périphériques et imprimantes" ou "Gestionnaire de périphériques".
- Pour la carte **Panda III** : action simultanée sur les boutons-poussoirs **LDR0** et **LDR1**, suivi d'une action sur le bouton **Reset** puis relâcher LDR0 et LDR1. La carte doit être accessible par un port COMx (Ex : COM5) dans "Périphériques et imprimantes" ou "Gestionnaire de périphériques".
- Pour la carte **FEZ T18** : Action simultanée sur les boutons-poussoirs **BOOT0** et **Reset**, relâcher Reset puis BOOT0.
- $\circ$  Remarque : Voir la vidéo [Teck Talk #041](https://www.youtube.com/watch?v=dLlGMwuNZcc&t=11s) pour une autre carte.

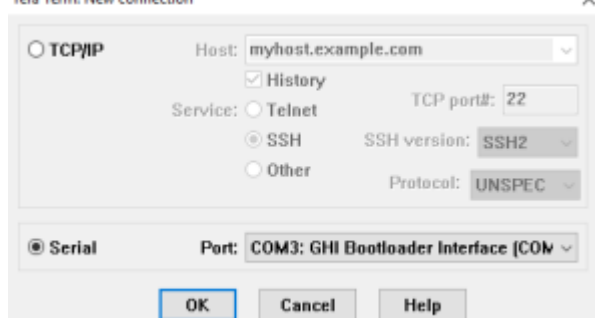

- 4. **Lancer Tera Term**
- 5. **Sélectionner** *Serial* et le port sur lequel apparaît la carte. Puis OK.
- 6. **Entrer v** puis **[Entrée]** dans la console qui vient de s'ouvrir **pour visualiser** la version du bootloader.
- 7. Pour **effacer la mémoire**, entrer **e** puis **[Entrée]** puis **Y** et **[Entrée]** à la question "Are you sure (Y/N)". La console présente alors un message indiquant que l'effacement a été correctement réalisé comme dans la copie d'écran ci-dessous.

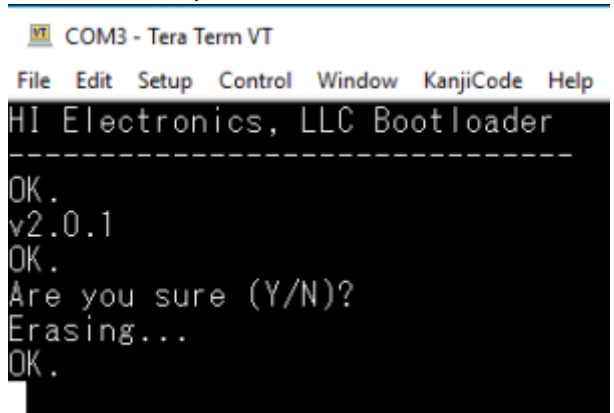

8. **Mettre** le firmware à jour. Pour établir la connexion avec la carte, entrez x (ou u, voir la vidéo !) puis [Entrée] puis Yes et [Entrée] à la question Are you sure (Y/N). Une série de CCCCCCCCCCC s'affiche sur l'écran indiquant que la connexion est établie. Il faut maintenant sélectionner le firmware à télécharger. Ceci est réalisé en sélectionnant le menu "Send…" comme ci-dessous.

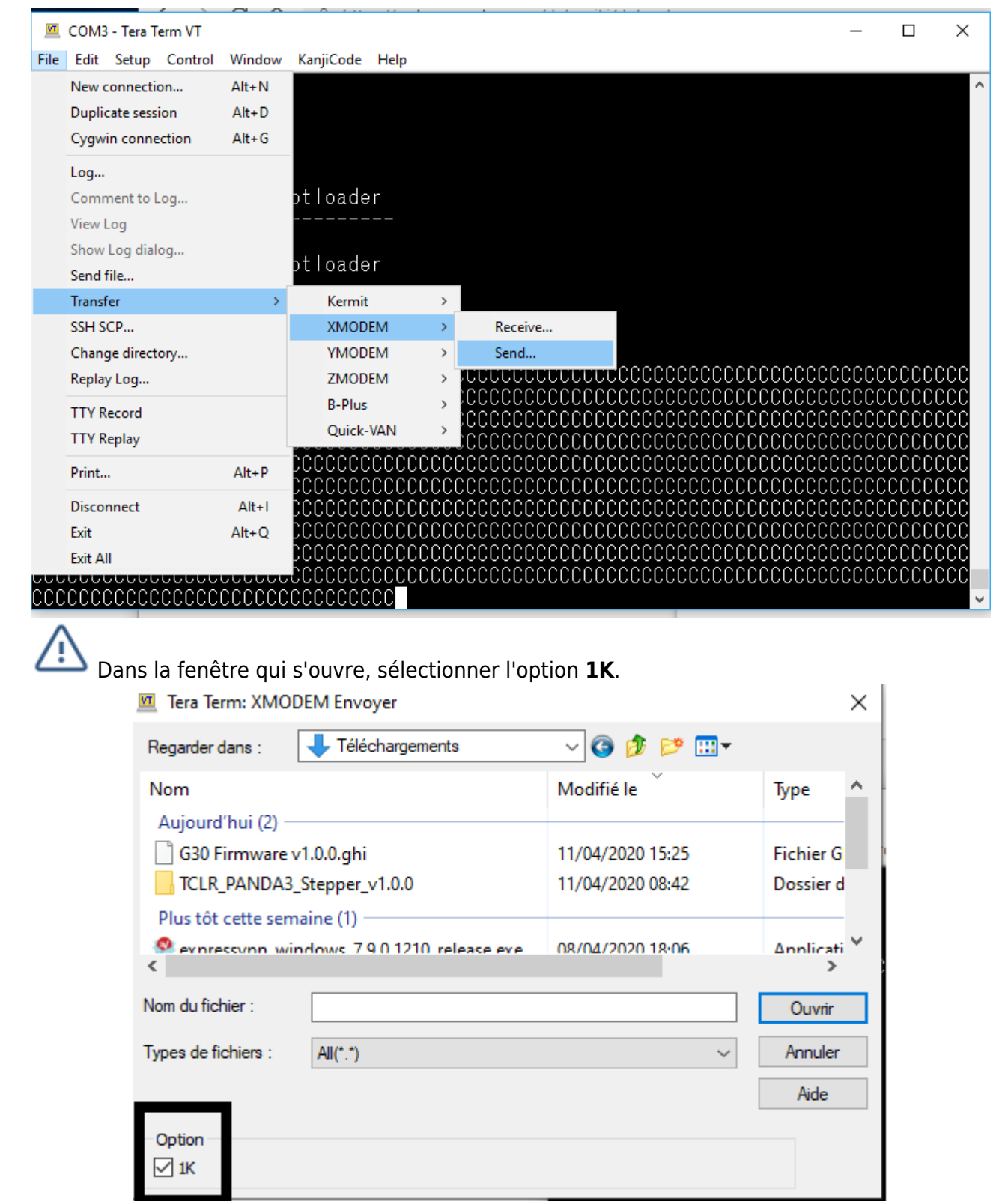

- 9. **Sélectionnez** le firmware à télécharger à son emplacement sur le disque. Par exemple G30 Firmware.x.x.x.ghi pour la carte BraiPad v1.
- 10. **Cliquez** sur Ouvrir. **Si tout se passe bien**, le chargement du firmware apparaît comme cidessous !

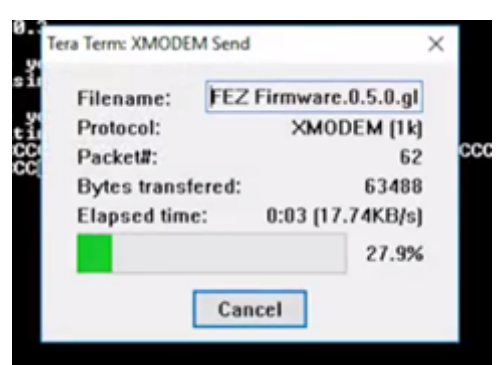

Pour les autres cartes, par exemple la **Netduino 3** de [Wilderness Labs,](https://www.wildernesslabs.co/netduino) se reporter à la documentation.

#### **3.3 Le bootloader**

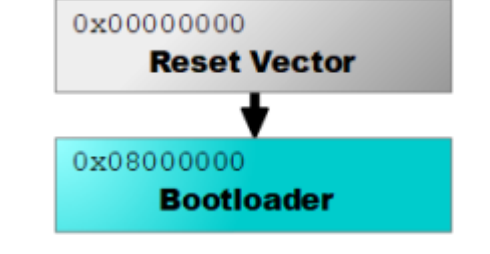

**Source** : [Teck Talk #041](https://www.youtube.com/watch?v=dLlGMwuNZcc&t=11s) - **Vidéo** "Updating BrainPad's Firmware" et site de documentation [Bootloaders Introduction](http://docs.ghielectronics.com/hardware/loaders/intro.html)

Un **chargeur de démarrage** (**bootloader**) est un petit logiciel qui démarre le système et exécute le micrologiciel. Il est également utilisé pour mettre à jour le firmware (ici TinyCLR OS). Le bootloader est à réinstaller exceptionnellement (en cas de problème ou si une mise à jour est nécessaire). Un exemple de procédure pour la carte **BrainPad v2** est donné ci-dessous .

**Télécharger** le binaire à transférer dans la carte BrainPad v2 à partir du site [The BrainPad](https://docs.brainpad.com/resources/downloads.html) [Documentation](https://docs.brainpad.com/resources/downloads.html) de GHI Electronics.

# **Bootloader**

This is the TinyCLR OS BrainPad bootloader. This is already loaded on the BrainPad at factory. It is made available here for advanced users. See the DFU Files page for instructions on loading DFU files.

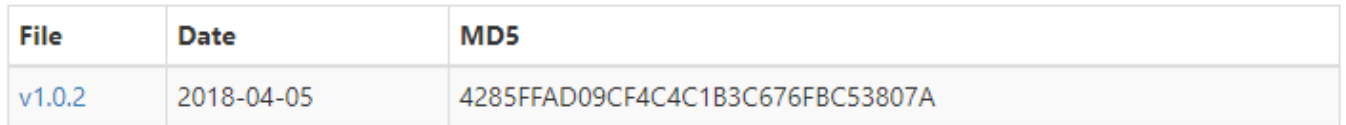

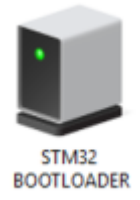

Pour **télécharger** le bootloader, il est nécessaire de passer la carte en **mode DFU**, pour cela :

- 1. Appuyer sur le bouton BOOT0 de la carte BrainPad et le maintenir
- 2. Appuyer sur le bouton Reset et le relâcher.
- 3. Relâcher le bouton BOOT0.

L'icône ci-contre doit apparaître dans "**Périphériques et imprimantes**".

**Téléchargez** l'outil [DfuSe v3.05](https://www.st.com/en/development-tools/stsw-stm32080.html) ou supérieur sur le site de ST Microélectronics et l'installer sur le PC.

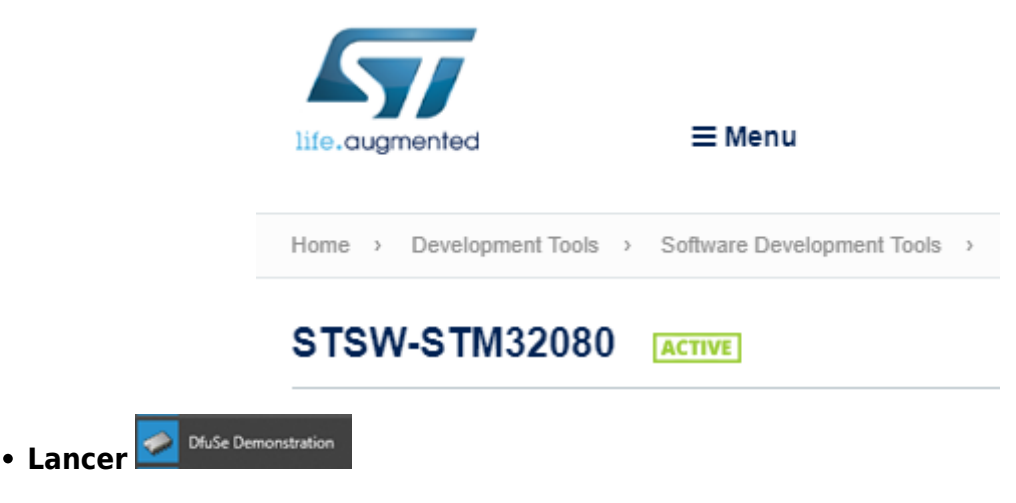

**Réglez** "Available DFU and compatible HID Devices" comme ci-dessous.

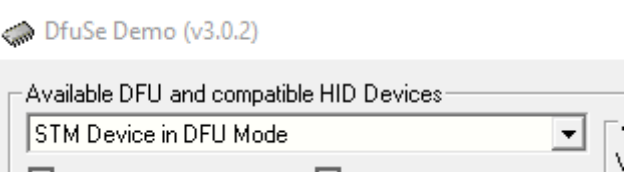

**Cliquer** sur **Choose** pour sélectionner le fichier préalablement téléchargé sur le site de GHI Electronics comme dans l'exemple ci-dessous.

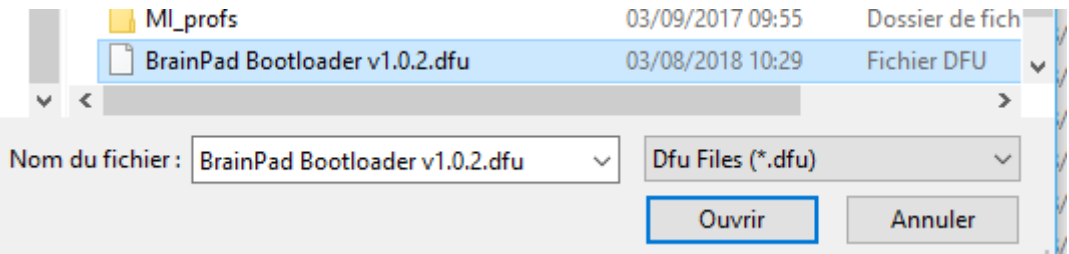

• Si tout se passe correctement !

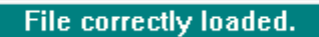

**Cliquer** sur **Upgrade** pour télécharger le bootloader.

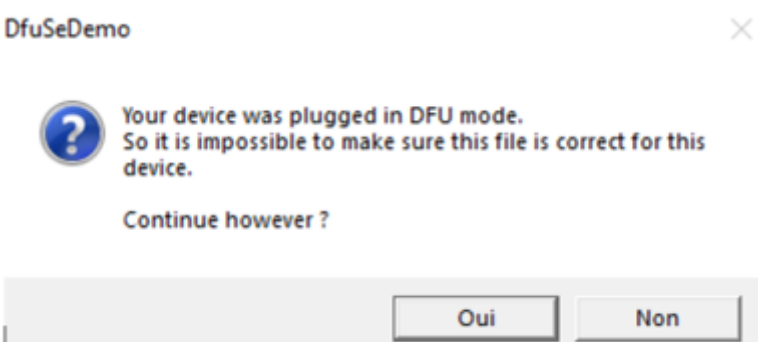

**Cliquer** sur Oui

Une barre de téléchargement doit indiquer sa progression. Faire ensuite un reset de la carte.

• Si tout se passe correctement !

**Target 00: Upgrade successful!** 

### **4. Drivers sous W7**

#### **ATTENTION**

Les drivers ne sont pas automatiquement reconnus sous W7 : voir le site GHI Electronics

# **USB Drivers**

Only needed for Windows 7 and 8 since they do not automatically load drivers for the bootloader interface.

### **5. Source GHI pour aller plus loin**

**Vidéo de présentation** : [Updating BrainPad's Firmware - Tech Talk #041"](https://www.youtube.com/watch?v=dLlGMwuNZcc&t=3s)

From: <https://webge.fr/dokuwiki/>- **WEBGE Wikis**

Permanent link: **[https://webge.fr/dokuwiki/doku.php?id=tinyclros:tclr\\_logiciels&rev=1659597285](https://webge.fr/dokuwiki/doku.php?id=tinyclros:tclr_logiciels&rev=1659597285)**

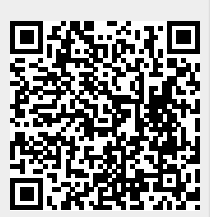

Last update: **2022/08/04 09:14**